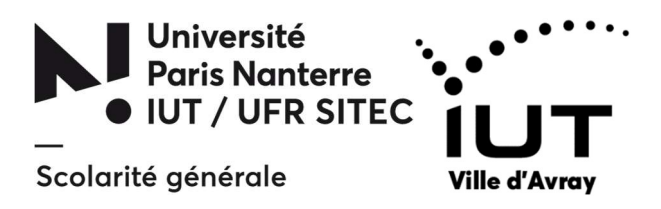

# FAQ INSCRIPTIONS ADMINISTRATIVES

#### Les navigateurs pour tablettes et mobiles ne sont pas pris en charge et peuvent poser

problème au moment du paiement.

Seuls Edge, Chrome, Safari et la dernière version de Firefox sont supportés. En cas d'erreur, vérifiez que le javascript et les cookies ne sont pas bloqués.

N'utilisez pas les flèches de votre navigateur pour afficher la page précédente ou suivante.

# Questions fréquentes

#### 1 / Comment renseigner mon identifiant sur http://iaprimo.parisnanterre.fr ?

En cas de message « Utilisateur Inconnu » :

Vérifiez votre identifiant qui doit être sur 10 caractères :

- Identifiant candidature Parcoursup : Votre identifiant est « P24 » suivi de votre n° Parcoursup si celui-ci contient 7 caractères. Si votre n° Parcoursup est inférieur à 7 caractères, vous devez compléter avec des « 0 » entre « P24 » et votre n° Parcoursup.

- Identifiant candidature eCandidat: Vous pourrez effectuer votre inscription administrative en ligne, après avoir confirmé votre admission dans votre dossier eCandidat (munissez-vous de votre identifiant et mot de passe). Après cette opération, vous pourrez vous connecter à I.A. primo muni de votre identifiant : « EC » suivi de votre n° eCandidat.

#### 2/ Où trouver « l'autorisation d'inscription délivrée par Parcoursup » ?

Vous retrouverez votre attestation d'admission parcoursup dans parcoursup "onglet admission" puis, sur la gauche, à côté de vœux "attestation".

#### 3/ Où trouver l'autorisation eCandidat ?

Il s'agit de la lettre d'admission que vous avez reçue par mail. Elle est également disponible dans votre espace eCandidat.

#### 4/ Comment déposer plusieurs fichiers pour une même pièce justificative ?

Il existe des sites qui vous permettront de concaténer gratuitement des fichiers PDF :

- http://www.pdfmerge.com/fr
- https://smallpdf.com/fr/fusionner-pdf
- http://www.merge-pdf.com/

#### 5/ eCandidat : Qu'est-ce que mon titre d'accès externe ?

Dans cette rubrique il vous est demandé « votre titre d'accès externe »c'est-à-dire le diplôme qui vous a permis d'être admis à suivre la licence professionnelle.

Vous devez donc y renseigner l'année d'obtention et la nature du diplôme bac +2 (BTS, DUT etc…)

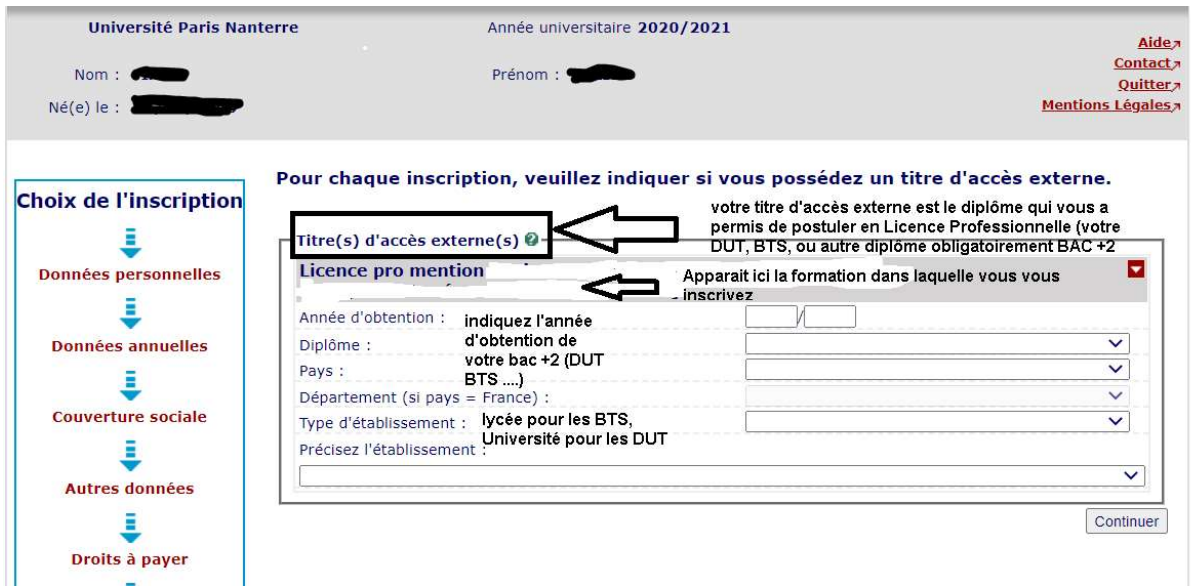

# Connexion

#### 1 / Qu'est-ce qu'un INE et comment le trouver ?

Si vous avez été candidat à un baccalauréat dans une académie française depuis 1995 ou avez été inscrit dans l'enseignement supérieur français depuis cette date, vous possédez un INE (Identifiant National Etudiant) ou l'équivalent, un numéro BEA (numéro de base élèves académiques).

Vous trouverez ce numéro :

- en haut à gauche dans l'entête du relevé de notes du baccalauréat
- sur tout relevé de notes universitaire ou ancienne carte étudiant

Soyez vigilant lors de la saisie : l'INE est constitué de 10 caractères alphanumériques et d'un onzième caractère qui correspond à la clé. Toutes les lettres doivent être saisies en majuscules. Les candidats étrangers n'ayant jamais été inscrits dans un établissement français n'ont pas d'INE. Si vous n'avez pas d'INE ou si votre INE provoque une erreur (cela peut arriver), passez par la rubrique "Vous n'avez pas d'INE"

#### 2/ Je n'ai pas reçu le mail d'activation / Le lien dans le mail d'activation a expiré.

Si vous ne trouvez pas le mail d'activation, vérifiez dans vos spams.

Si le lien ne fonctionne pas, vous pouvez demander le renvoi d'un nouveau mail sur : http://identite.parisnanterre.fr

## Téléversement

#### 3/ Comment déposer plusieurs fichiers pour une même pièce justificative ?

Il existe des sites qui vous permettront de concaténer gratuitement des fichiers PDF :

- http://www.pdfmerge.com/fr
- https://smallpdf.com/fr/fusionner-pdf
- http://www.merge-pdf.com/

#### 4/ Puis-je envoyer mes pièces par courrier postal ou par mail ?

Non, toutes les pièces requises pour valider votre inscription doivent être transmises de manière dématérialisée (scan ou photo), vous devez les téléverser dans l'espace dédié de votre Environnement Numérique de Travail (ENT).

#### 5/ Comment réduire la taille d'un PDF ?

Vous trouverez ci-dessous quelques solutions pour réduire la taille des documents PDF :

- Avec PDF Creator : Il suffit d'ouvrir le fichier PDF (avec Acrobat Reader par exemple), puis de cliquer sur "Imprimer" et de choisir l'imprimante PDF Creator dans la boite de dialogue. Il suffit ensuite d'aller dans les "Propriétés" de l'imprimante (en cliquant à droite de la fenêtre de choix de l'imprimante) et de se rendre sur l'onglet "Papier/Qualité". Un clic sur le bouton "Avancé" permet d'avoir accès à la qualité d'impression. Il suffit de réduire le nombre de dpi ou ppp, puis de lancer l'impression.
- Avec un Scanner : Il suffit de réduire le nombre de dpi ou ppp dans le menu "Résolution".
- Sous Mac : Il faut ouvrir le fichier PDF avec l'Aperçu du système, puis cliquer sur Aperçu / enregistrer sous / PDF.

#### 6/ Que dois-je téléverser dans la rubrique « obligations militaires »

Si vous êtes concerné par les « obligations militaires » (de nationalité française et née après 1986) :

Vous devez être recensé (obligatoire en mairie à partir de 16 ans) et avoir une attestation de recensement, puis avoir été convoqué pour effectuer votre Journée Défense et citoyenneté (JDC, anciennement JAPD) pour laquelle vous avez également obtenu une attestation de participation.

Vous devez renseigner puis téléverser le document le plus récemment obtenu :

Téléversez l'attestation de participation à la Journée Défense et Citoyenneté (JDC) ou Journée d'appel de préparation à la défense (JAPD). A default, si vous ne l'avez pas encore, la convocation pour la participation à cette journée ou votre attestation de recensement.

Si vous n'êtes pas concerné par les « obligations militaires » (étudiants binationaux par exemple), renseignez « non concerné » et téléverser un justificatif indiquant cela.

#### 7/ qu'est-ce qu'une photo au format officiel :

La photo que nous demandons doit respecter les mêmes normes qu'une photo d'identité pour documents officiels.

- Photo suffisamment récente (prise il y a moins de 6 mois).
- Pas de selfie !
- Pas de scan ou photo d'une autre photo déjà existante.

#### 8/ J'ai effectué mon inscription en ligne toutes mes pièces justificatives ont été validées : comment se déroule l'inscription pédagogique ? Et où puis-je trouver mon emploi du temps ?

Votre inscription administrative est terminée, l'inscription pédagogique est automatique, vous n'avez rien à faire.

Votre emploi du temps vous sera communiqué lors de la réunion de rentrée (consultez vos informations de rentrée sur :

Pour les étudiants de l'IUT http://cva.parisnanterre.fr rubrique INFOS de RENTREE

ou

Pour les étudiants de l'UFR Sitec http://ufr-sitec-parisnanterre.fr

## Formations en apprentissage

#### 11/ Comment rédiger une attestation sur l'honneur de recherche de contrat d'apprentissage ?

Vous avez été accepté dans une de nos formations en filière apprentissage, mais vous n'avez pas encore signé de contrat d'apprentissage. Nous vous demandons une attestation sur l'honneur spécifiant que vous recherchez activement une entreprise, afin que vous puissiez bénéficier du statut « d'apprenti potentiel ».

Votre attestation, à rédiger sur papier libre, doit être datée et signée et prendre par exemple la forme :

« Je soussigné, nom, prénom, né le , étudiant Numéro , inscrit en (préciser votre formation pour 2024-2025)certifie sur l'honneur être en recherche active d'un contrat d'apprentissage. »

#### 12/ J'ai été accepté pour une formation en apprentissage : pourquoi mon certificat de scolarité ne le mentionne pas ?

Vous vous êtes inscrit comme apprenti potentiel en filière apprentissage et avez téléversé une attestation sur l'honneur de recherche de contrat.

Votre certificat de scolarité comporte pour le moment la mention « hors apprentissage ». Il ne comportera la mention « Formation par Apprentissage » que lorsque vous aurez transmis à la scolarité (scolarite-pst@liste.parisnanterre.fr) la copie signée de votre contrat d'apprentissage.

#### 13/ Je viens de signer mon contrat d'apprentissage, à qui dois-je l'envoyer ? Vous devez envoyer votre contrat d'apprentissage à l'adresse mail :

scolarite-pst@liste.parisnanterre.fr